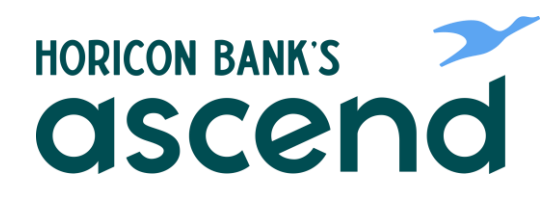

## ASCEND HOW TO: STOP A PAYMENT REQUEST

**Step One: From the dashboard, select "Tools" then, from the dropdown click on "Check Services."**

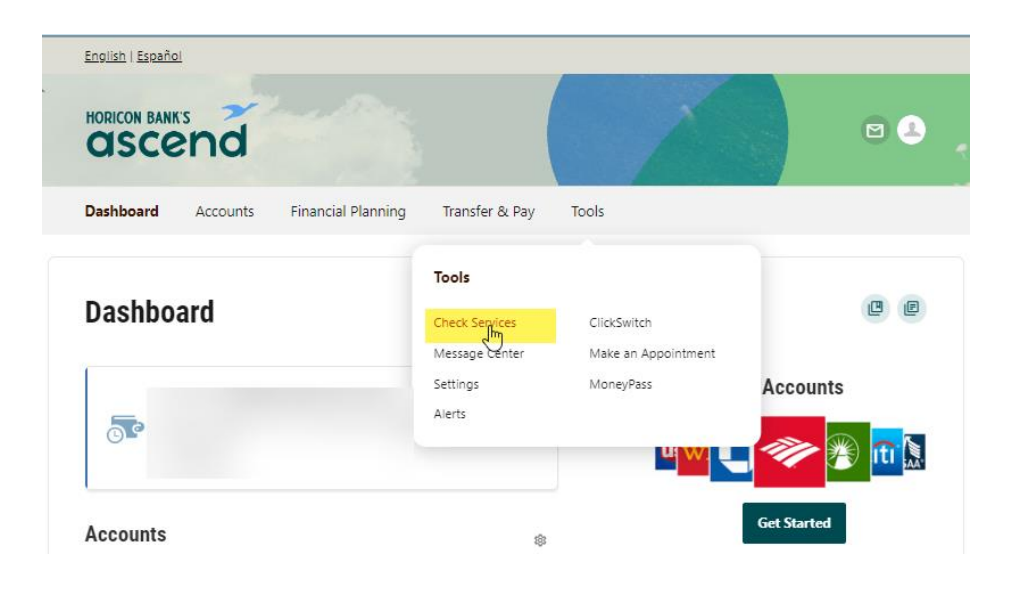

**Step Two: Next, click on "Stop Payments" then click on "New Stop Pay Request" button.**

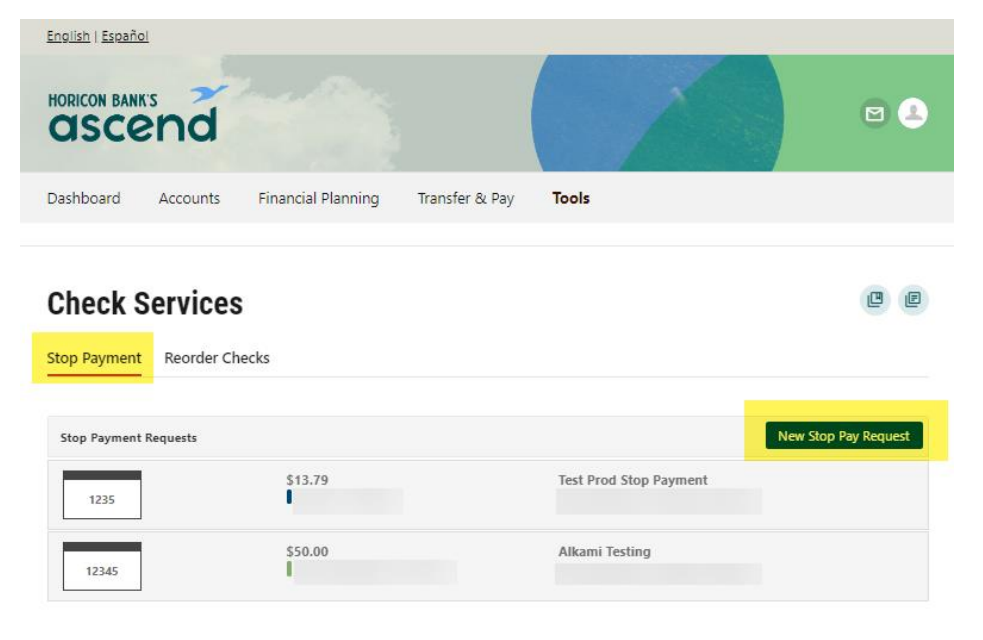

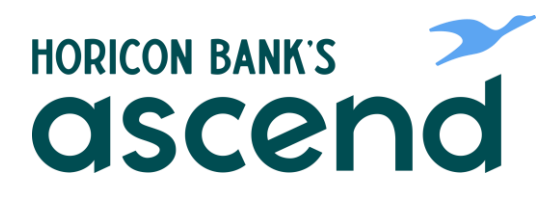

**Step Three: Enter information for the Stop Payment Request, Review the agreement and submit request.**

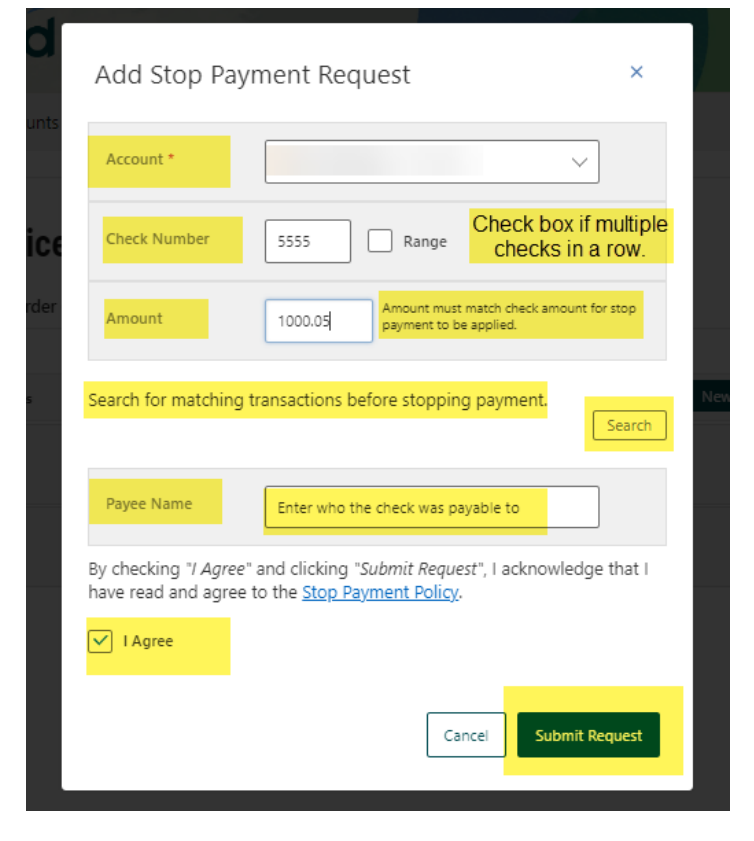

四回

**It will now show in the Stop Payment Request list.**

## **Check Services**

Stop Payment Reorder Checks

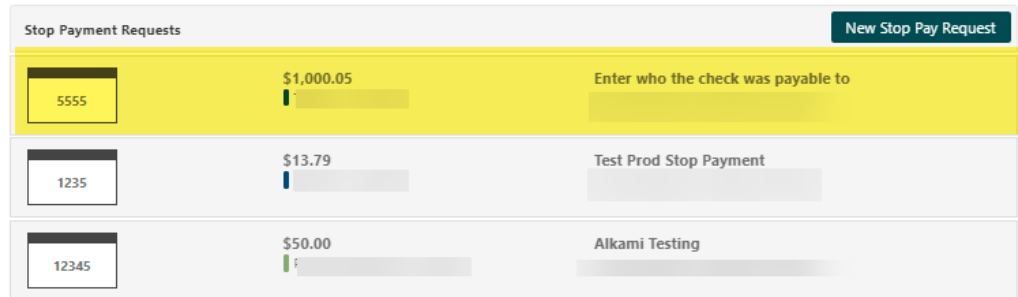